# Quest®

Quest® Migration Manager for PSTs

# **Administrator Guide**

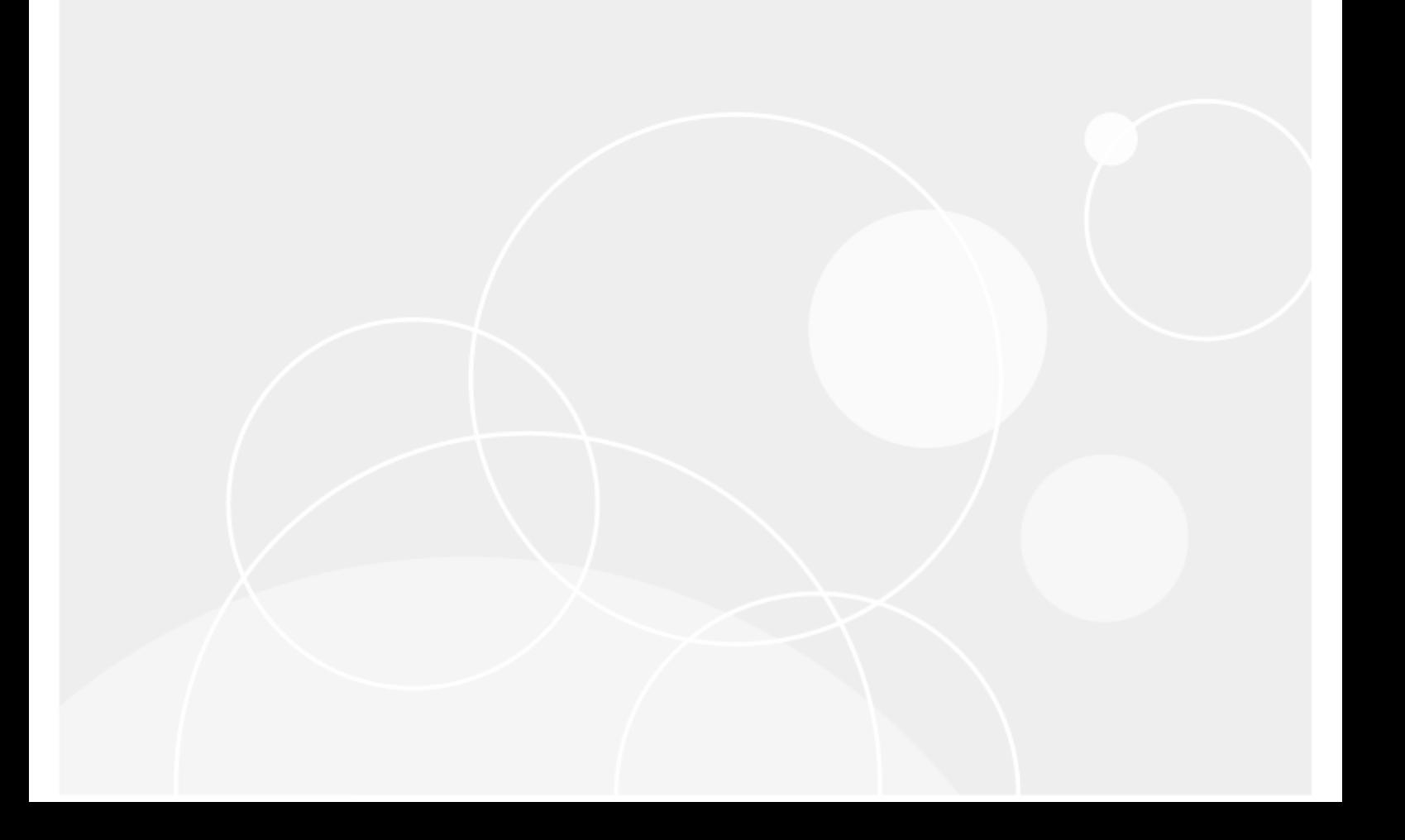

#### **© 2019 Quest Software Inc.**

#### **ALL RIGHTS RESERVED.**

This guide contains proprietary information protected by copyright. The software described in this guide is furnished under a software license or nondisclosure agreement. This software may be used or copied only in accordance with the terms of the applicable agreement. No part of this guide may be reproduced or transmitted in any form or by any means, electronic or mechanical, including photocopying and recording for any purpose other than the purchaser's personal use without the written permission of Quest Software Inc.

The information in this document is provided in connection with Quest Software products. No license, express or implied, by estoppel or otherwise, to any intellectual property right is granted by this document or in connection with the sale of Quest Software products. EXCEPT AS SET FORTH IN THE TERMS AND CONDITIONS AS SPECIFIED IN THE LICENSE AGREEMENT FOR THIS PRODUCT, QUEST SOFTWARE ASSUMES NO LIABILITY WHATSOEVER AND DISCLAIMS ANY EXPRESS, IMPLIED OR STATUTORY WARRANTY RELATING TO ITS PRODUCTS INCLUDING, BUT NOT LIMITED TO, THE IMPLIED WARRANTY OF MERCHANTABILITY, FITNESS FOR A PARTICULAR PURPOSE, OR NON-INFRINGEMENT. IN NO EVENT SHALL QUEST SOFTWARE BE LIABLE FOR ANY DIRECT, INDIRECT, CONSEQUENTIAL, PUNITIVE, SPECIAL OR INCIDENTAL DAMAGES (INCLUDING, WITHOUT LIMITATION, DAMAGES FOR LOSS OF PROFITS, BUSINESS INTERRUPTION OR LOSS OF INFORMATION) ARISING OUT OF THE USE OR INABILITY TO USE THIS DOCUMENT, EVEN IF QUEST SOFTWARE HAS BEEN ADVISED OF THE POSSIBILITY OF SUCH DAMAGES. Quest Software makes no representations or warranties with respect to the accuracy or completeness of the contents of this document and reserves the right to make changes to specifications and product descriptions at any time without notice. Quest Software does not make any commitment to update the information contained in this document.

If you have any questions regarding your potential use of this material, contact:

Quest Software Inc.

Attn: LEGAL Dept

4 Polaris Way

Aliso Viejo, CA 92656

Refer to our Web site [\(https://www.quest.com\)](https://www.quest.com/) for regional and international office information.

#### **Patents**

Quest Software is proud of our advanced technology. Patents and pending patents may apply to this product. For the most current information about applicable patents for this product, please visit our website at<https://www.quest.com/legal> .

#### **Trademarks**

Quest, the Quest logo, and Join the Innovation are trademarks and registered trademarks of Quest Software Inc. For a complete list of Quest marks, visi[t https://www.quest.com/legal/trademark-information.aspx.](https://www.quest.com/legal/trademark-information.aspx) All other trademarks and registered trademarks are property of their respective owners.

#### **Legend**

CAUTION: A CAUTION icon indicates potential damage to hardware or loss of data if instructions are not followed.

i IMPORTANT, NOTE, TIP, MOBILE, or VIDEO: An information icon indicates supporting information.

Quest® Migration Manager for PSTs Administrator Guide Updated – March 24, 2019 Version – 7.X

# **Contents**

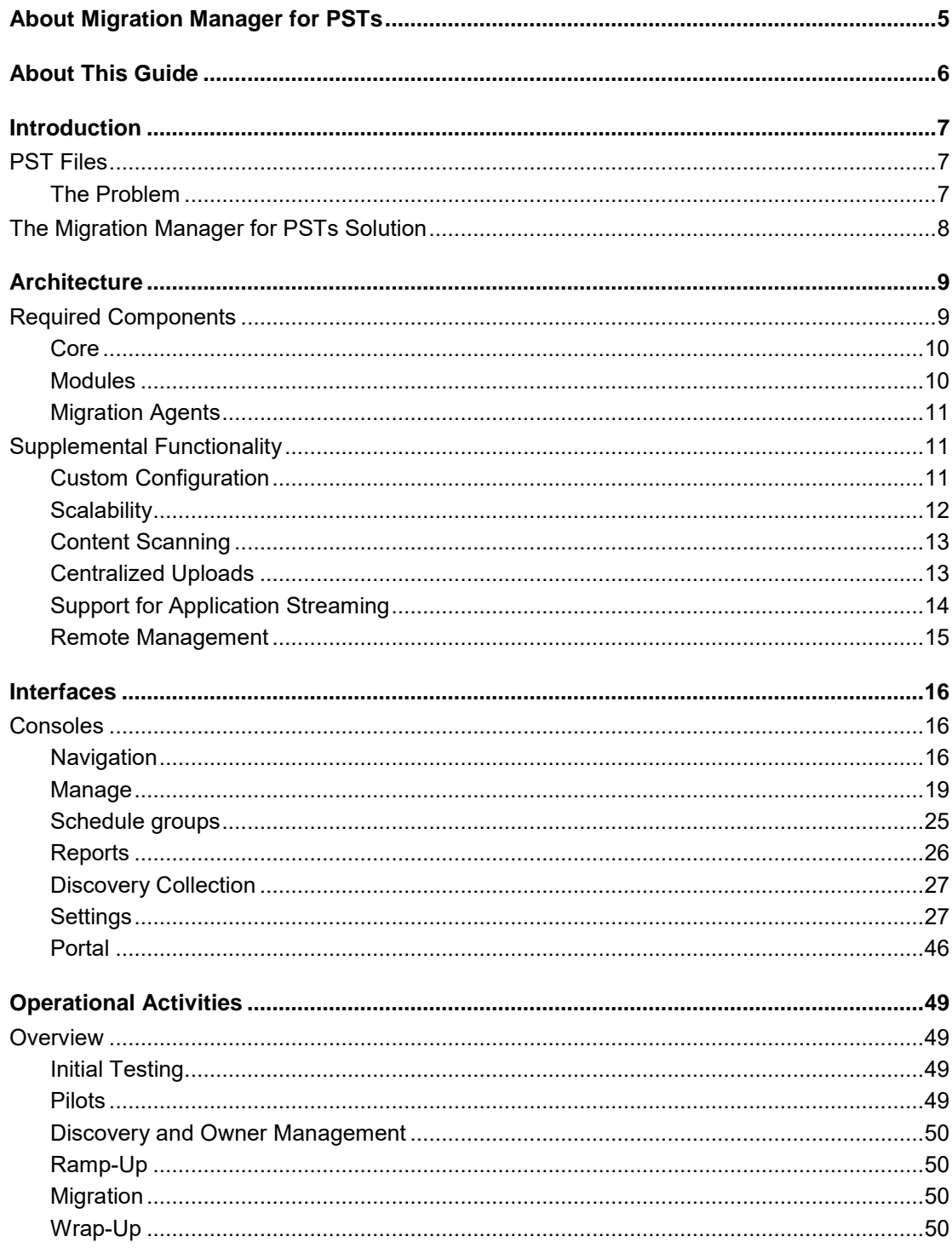

Quest® Migration Manager for PSTs - Administrator Guide<br>Contents  $\overline{3}$ 

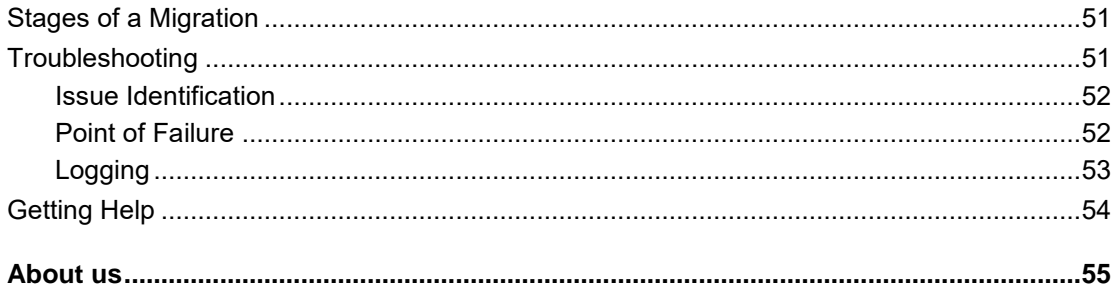

# <span id="page-4-0"></span>**About Migration Manager for PSTs**

Migration Manager for PSTs is an enterprise grade tool for the migration of PST files into a desired target environment. Migration Manager for PSTs is designed with the robustness to manage large PST file elimination or migration projects. Migration Manager for PSTs reduces the technical and logistic challenges organizations face while attempting to systemically address PST files. It operates as the core of such projects by centralizing tasks and communication throughout the PST migration and elimination process. From an initial assessment of an organization's "PST Problem", through all the challenges usually addressed by specialized IT professionals, to the ingestion into a number of target environments, culminating in the deletion of the last PST file in an organization; Migration Manager for PSTs is designed to reduce the time and level of effort required to discover, centralize, process, ingest, and eliminate PST files.

# **About This Guide**

<span id="page-5-0"></span>This guide is intended as a reference in the management, use, and understanding of Migration Manager for PSTs. This document was written for a technical audience whom are anticipating a base deployment of a Migration Manager for PSTs environment. It is intended to provide an overview and high-level understanding of the product. Large, complex, or constrained migrations should engage a Migration Manager for PSTs Architect to take the circumstances of your project into consideration.

# **Introduction**

<span id="page-6-0"></span>Migration Manager for PSTs is a scalable enterprise capable solution designed to address the issue of decades of unmanaged PST file creation, utilization, and proliferation throughout an organization. The objective of this solution is to identify and migrate the content of Personal Storage Table (PST) files into a target environment in order to permit the content to be subject to regulatory, retention, and organizational requirements. Upon ingestion, it can also be used to eliminate PST files identified throughout the organization.

# <span id="page-6-1"></span>**PST Files**

PST files were initially introduced to help Administrators manage data on Exchange 4.0 mail servers. Their availability was expanded to support the use by Outlook to archive or store mail items locally. Expensive and limited mailbox store data on early versions of Exchange made PST files popular with organizations. PST files permitted the expanded use of a mail system without dramatically increasing the perceived cost, downtime, or expense of an Exchange environment. Mailbox quotas began to shrink to ensure the stability and availability of mail servers and PST files were now the target of the exponential growth in data use to facilitate the increased use of email systems within an organization.

## <span id="page-6-2"></span>**The Problem**

PST files are a problem within most organizations today. When introduced to users, there were few guidelines as to how or when to use them. Some users began to route all their Exchange mail directly to their local storage, removing the administration and defensible deletion of mail content. Other users took this as an opportunity to save and store everything; began abusing the intent of the system by using it more as a file server than a mail server. Departments began using the storage containers for projects or departmental data on network shares where they were unsupported and more prone to corruption. The data stored within the files frequently fell outside of organizational compliance, retention, and discovery requirements. Data began being lost to poor management practices from the users of these files, corruption, or hardware changes. This PST file life-cycle continued for over a decade in several organizations, resulting in an enormous body of data completely unmanaged, decentralized, and with limited accessibility to those needing it most.

As time progressed, Exchange was able to restructure its storage to accommodate less expensive disks and more redundancy. The server could now accommodate the level of storage being used at a reasonable price without the same concerns of older server versions. While in the wild, PST files had become a problem. A big problem. The longer the use of PST files was permitted, the harder the problem was to resolve. Until the recent versions of Outlook, users were still permitted to store all Exchange mailbox data directly to a PST file on their system and remove all their messages from the centrally managed Exchange servers.

Manual attempts to eliminate PST files by IT departments proved to require a high level of messaging expertise, be very costly, and have an ever-expanding project duration. When things went well, a migration project was time consuming, labor intensive, and was challenging to track the progress of. The limited visibility made it challenging to accurately communicate the expected experience to the users impacted and groups intended to support them. Help desks became flooded with frustrated users wanting access to their critical data and was unable to provide any insight or accurate time-lines as to when their data would become available to them again. Engineers had to request personal passwords, be challenged with old PST file formats, duplicate items within PST files, files that

were erroneous duplicated, files that were made as a backup, and file corruption of the PST files. When things went poorly, the effort frequently just failed after much expense and little progress.

# <span id="page-7-0"></span>**The Migration Manager for PSTs Solution**

Migration Manager for PSTs is a feature-rich, enterprise grade solution designed to reduce the time and level of effort required migrate PST files to a desired target. Migration Manager for PSTs is designed to minimize many of the issues that plague PST migration projects. Migration Manager for PSTs is able to discover, associate, centralize, process, ingest, and eliminate PST files automatically.

With Migration Manager for PSTs, modules are run prior to the ingestion that are designed to prepare a PST file for quick delivery to the target system. These "pre-flight checks" are initially configured, then executed on every PST file that runs through Migration Manager for PSTs. This process reduces the effort of an overall PST file migration by automating many of the tasks that would be performed reactively by skilled professionals, whom likely have several other responsibilities.

# **Architecture**

4

<span id="page-8-0"></span>Migration Manager for PSTs is built on a modular framework that permits a nearly infinite number of solution design options. The architectural components of Migration Manager for PSTs can be summarized as those that are required for a functional environment and those that provide expanded and supplemental functionality to the solution.

# <span id="page-8-1"></span>**Required Components**

In its most basic configuration, Migration Manager for PSTs requires at least one server, a SQL database, and Migration Agents deployed. The actual requirements for a given project are dependent on the scope and limitations of the project. For a properly scaled environment, please consult a qualified Migration Manager for PSTs architect to review your environment and it's needs as it pertains to a Migration Manager for PSTs deployment.

Below is a diagram showing a high-level architecture of the required components for Migration Manager for PSTs and how they interact in a production environment.

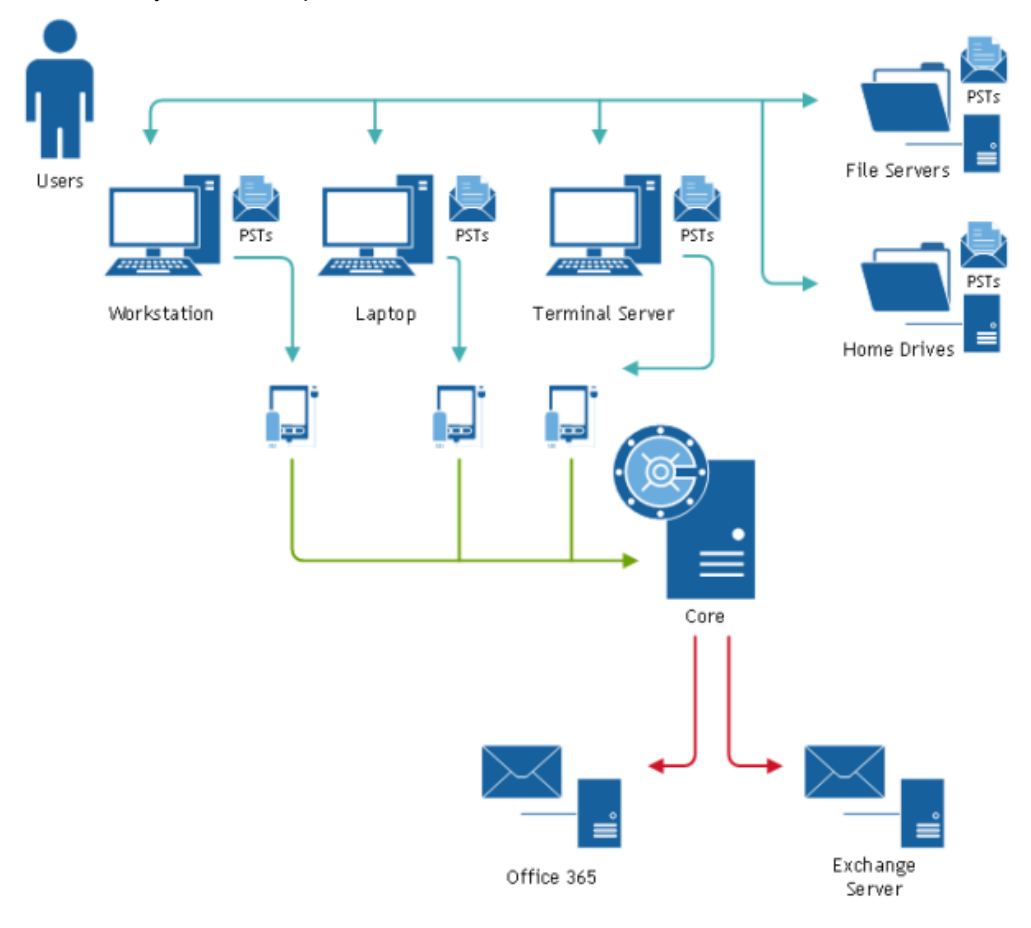

Quest® Migration Manager for PSTs - Administrator Guide Architecture 9

## <span id="page-9-0"></span>**Core**

The Core server is responsible for several aspects required for a functional Migration Manager for PSTs system. In a typical configuration, the Core server hosts the Migration Manager for PSTs Core service, the Internet Information Services (IIS) instance hosting Migration Manager for PSTs files, the Background Intelligent Transfer Service (BITS) upload directory, and any number of modules.

The Core service is responsible for communication with the Migration Manager for PSTs system database and execution of scheduled operations. All deployed agents also check-in and update the system through the Core server. Essentially, the Core service acts as the conductor of the entire solution.

A typical deployment of Migration Manager for PSTs begins with the installation of a Core server. In most environments, more than one Migration Manager for PSTs server is used, however for non-production installs it is possible to install all the components on a single server. Supplemental components may also be installed on the Core server, either from the Core installer itself or independent installers.

## <span id="page-9-1"></span>**Modules**

In Migration Manager for PSTs, a module refers to one of the components of the solution that run against successfully uploaded user data to a defined and centralized location. It is possible to categorize the Migration Manager for PSTs modules in three categories: pre-ingestion, ingestion, and post-ingestion modules. Although workflow order is configurable, the following categorization is based on a default installation with no modification in the workflow's order.

## **Pre-ingestion**

Pre-ingestion modules are those that are configured to run prior to the ingestion module. Sometimes referred to as the "pre-flight checks," pre-ingestion modules are designed to prepare and safeguard PST data for ingestion into a desired target. The following table discusses the pre-ingestion modules available for enablement.

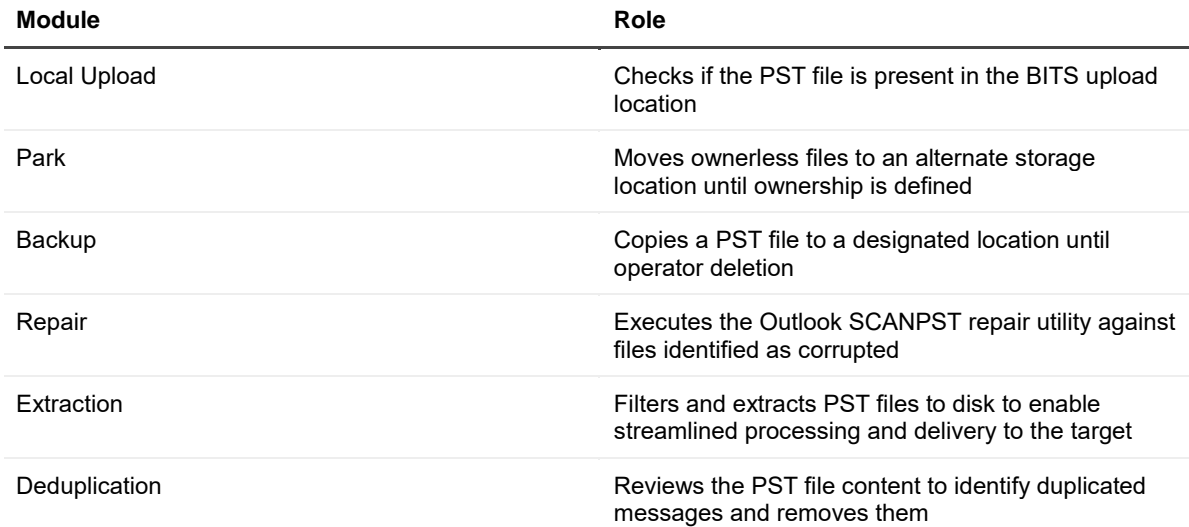

In most configurations, Extraction and Repair modules should be local to the Uploads directory frequently configured on the Core server.

## **Ingestion**

Ingestion modules are typically chosen at the point of installation. These are the modules responsible for the Migration Manager for PSTs actions taken to ingest a PST file's contents into the desired target. As the first item ingesting successfully completes, the migrated content should be immediately available in the target system. Once a PST file has been successfully ingested or ingestion of the file is not required, Migration Manager for PSTs considers the file as "completed."

Rate of ingestion is frequently a point of bottleneck in a migration and can be monitored in the Management Console, Admin Console, or via the Migration Manager for PSTs Portal. Tuning an ingestion for performance requires the Migration Manager for PSTs Admin Console and an account with sufficient rights. The net ingestion rate may be constrained by limitations of the environment and increasing its work capabilities may result in a decrease of performance. In general, ingestion tuning is performed while closely monitoring the entire environment and until a suitable rate has been achieved or a resource is excessively constrained. If resource constraint occurs, the last known good configuration should be evaluated for resource constraint and selected as the "best tuned" configuration at that point in time.

### **Post-ingestion**

Migration Manager for PSTs still has some wrapping up to do after the ingestion has completed for a file. Postingestion modules are those modules that are responsible for the tasks necessary to clean up after a file has been migrated. The following table discusses the post-ingestion modules available for enablement.

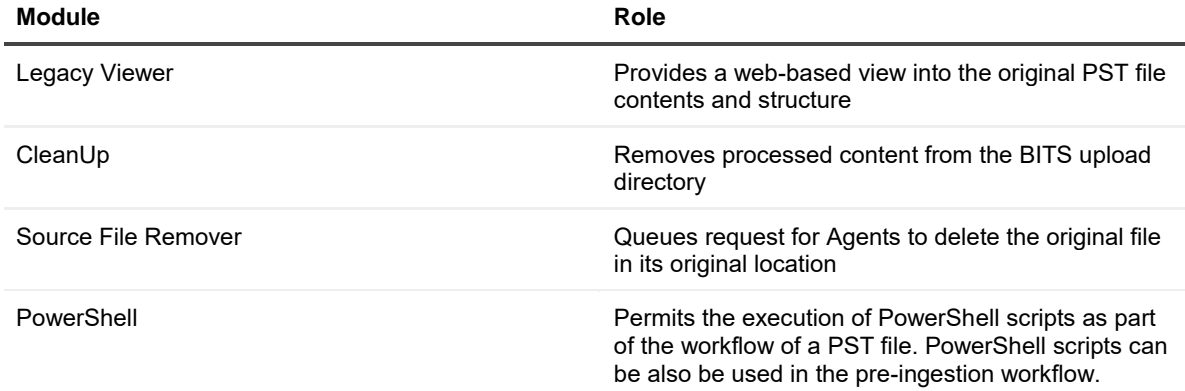

## <span id="page-10-0"></span>**Migration Agents**

Migration Manager for PSTs leverages a component installed on end-user Windows workstations called the Migration Agent. This agent is critical for discovering PST files, providing meta-data to help determine PST file ownership, managing the user interaction with the migration process, and uploading PST files to a centralized location throughout a migration project. The Migration Agent has a lightweight footprint and is supported on many client operating systems. The Windows version of the Migration Agent has 64 and 32-bit versions. The version of agent that will be installed will coincide with the architecture of Outlook that is installed.

# <span id="page-10-1"></span>**Supplemental Functionality**

Migration Manager for PSTs has several features that are not required for a basic configuration but provide an enhanced, more robust, or more customizable experience. The features that are required for any given deployment will vary wildly and it is encouraged to discuss your needs with a qualified Migration Manager for PSTs Architect to determine which components are appropriate for you.

## <span id="page-10-2"></span>**Custom Configuration**

Migration Manager for PSTs permits the flexibility to support any size of organization. Smaller organizations may be well suited in utilizing a single configuration for all its users. A larger enterprise often has several conditions which make a "one configuration fits all" approach impractical. Migration Manager for PSTs is able to support the smallest branch offices while managing multiple large campuses within a single environment. To begin to support an enterprise's level of complexity, Migration Manager for PSTs permits the customization of configuration settings within its environment via profile and location designation.

## **Profiles**

Profiles are the initial building block of the ability for a Migration Manager for PSTs to have the level of customizable configuration needed to support today's enterprise. Profiles are used to permit an alternate configuration for users assigned to them. Examples where profiles may be of use are:

- Support complex network topology and limitations
- Support multiple locations
- Support site specific uploads and processing
- Support alternate configurations for different user types (e.g. Executives, road warriors, factory employees)

Profiles enable the assignment of unique File Scanner, Agent, Language, and Location configurations.

### **Locations**

Locations permit work to be assigned into geographically appropriate groupings without the overhead of deployment and management of independent migration environments. This enables an organization to centralize and process PST files in data centers close to the users and their data. Enabling the ability to support multiple locations can reduce overall environmental network consumption and the time for project completion.

## <span id="page-11-0"></span>**Scalability**

Migration Manager for PSTs permits the ability to scale out an environment to offload the burden on any given system in the environment. For small and mid-sized projects with no special requirements, a standard deployment may be sufficient. For larger environments or projects with tight time requirements, processing modules may be distributed over several machines to scale the system to match the environment's needs or reduce bottlenecks in the workflow. These computers with module components of Migration Manager for PSTs installed are referred to as "nodes".

When considering the scalability of your Migration Manager for PSTs environment there are many factors to consider. Please consult a qualified Migration Manager for PSTs Architect prior to scaling out an environment.

## **Node Functions**

Part of the flexibility of Migration Manager for PSTs is the modular approach that is taken within its architecture. The functions required to perform a migration can be run over multiple nodes. This permits many of the same modules to be run in parallel or assigned to specific locations.

## **Module Node**

Module Nodes are servers with Migration Manager for PSTs modules installed on them. They encompass all Migration Manager for PSTs servers containing modules and not included in another node type. Module nodes can be used to scale processing of any module workload to permit rapid processing of items uploaded.

Most Module Nodes do not have any special considerations outside of resource availability and the ability to communicate to the Core. Extraction and repair nodes have high disk requirements and are typically located on the machine with the highspeed disks used for the BITS upload directory.

### **Ingest Node**

Ingestion Nodes are Module Nodes that include an Ingestion module. They are typically deployed to support geographically distributed resource allocation within Migration Manager for PSTs. Multiple ingestion nodes may also be leveraged to expedite the timeline to project completion when appropriate.

### **Azure Node**

An Azure Node is a special node used in migrations to cloud based targets. Azure nodes can be used in a migration by itself or in support of geographically centric resource allocation for a multi-site organization. Azure Nodes are nodes deployed to Microsoft's Azure service to act as the intended centralization target, processing, and ingestion nodes for a configured location. Azure Nodes can be used to minimize the footprint required to scale an environment out or to enable small businesses to leverage Migration Manager for PSTs by reducing the initial hardware requirements of the solution.

## <span id="page-12-0"></span>**Content Scanning**

One of the largest challenges in PST migration projects is accurately determining ownership of a PST file. Most PST files have ownership identified within the Discovery process for Migration Manager for PSTs. PST files identified by a Share Scanner, or by a user as not belonging to them, require some special analysis. Migration Manager for PSTs's Content Scanner is used to scan PST files marked as "Ownerless," or those files located on specific fileservers. It can provide more information to help determine ownership association based on the contents of the file. Files processed by the Content Scanner can have the most common sender and most common recipient recorded and taken into consideration when determining PST file ownership. This attribute is also evaluated against a user's proxy addresses to ensure account migration history is taken into consideration when evaluating ownership.

## <span id="page-12-1"></span>**Centralized Uploads**

The Central Upload Agent (CUA) is a component frequently utilized in a Migration Manager for PSTs environment. The primary role of the CUA is to upload files stored on centralized repositories more rapidly without having to use a workstation's Migration Agent.

In a traditional migration situation without a CUA, remotely stored PST files would be queued for BITS transfer using a user's Migration Agent to facilitate the upload request.

![](_page_12_Figure_7.jpeg)

When a CUA is deployed, and the environment is appropriately configured, files on remote file servers are uploaded by a nearby CUA rather than connecting back through the workstation.

![](_page_13_Figure_1.jpeg)

## **Forced Migrations**

If an environment has a CUA installed, configured, and running with sufficient permissions, it can be used to facilitate Forced Migration requests. A Forced Migration utilizes the CUA to connect to a user's local machine and copy the eligible PST file over the administrative share on their local system. This enables a user to have their files uploaded without having to go through BITS or even a Migration Agent. This feature is useful for Migration Agents struggling to complete an upload or as a means to migrate users who are rarely connected to the domain.

## <span id="page-13-0"></span>**Support for Application Streaming**

The Migration Manager for PSTs Application Streaming Wrapper (ASW) is designed for environments that utilize virtual application streaming to provide Outlook to users. Due to the way application streaming is performed, a typical agent approach cannot be used.

The ASW works as a wrapper for Outlook on an application streaming solution. Upon launch, it checks to see if a user is enabled for migration. If they are enabled, it quickly closes open connections to PST files associated with the user's Outlook profile during that streaming session. Once that has completed, it launches Outlook and maintains the standard user experience without any of the PST files connected. There is no interaction required from users streaming Outlook, but their experience will be impacted as PST files will no longer be attached to their streamed Outlook instance. The ASW is frequently used in conjunction with a Share Scanner and Central Upload Agent to enable discovered files to be uploaded from shared resources without the use of a traditional Migration Agent.

## <span id="page-14-0"></span>**Remote Management**

A Migration Manager for PSTs environment can be globally distributed and centrally managed by a single Core server. Administration and operation of the environment can be performed remotely. The Migration Manager for PSTs Management Console is available to those needing the ability to manage a Migration Manager for PSTs migration without the need to edit the settings of the migration solution. The ability to install a console on an Operator's workstation enables them to perform their duties without the need to grant remote access to the server hosting. The core services and Administration Console.

# **Interfaces**

5

<span id="page-15-0"></span>Migration Manager for PSTs has a choice of user interfaces to interact with the product. To some extent the interface utilized depends on the role being performed. Migration Manager for PSTs is scalable not just in processing power, but also in its ability to adapt to any size of team associated with the migration project.

## <span id="page-15-1"></span>**Consoles**

Migration Manager for PSTs consoles are applications that run from the server or an Administrator, Architect, or Operator's workstation. They permit the most control over a Migration Manager for PSTs environment. There are two consoles available: The Migration Manager for PSTs Administrator Console and the Migration Manager for PSTs Management Console.

The Migration Manager for PSTs Administrator Console (Admin Console) provides the most access to configure a Migration Manager for PSTs environment. It is typically available on the Core server and is installed as an available feature by the Core installer. Access to the Admin Console is required during the initial install, setup, pilot, and ramp-up of your project, but is not typically required for the duration of your project. Alternatively, a project can be entirely managed from the Admin Console if desired.

The Migration Manager for PSTs Management Console (Management Console) is intended to provide operators a client to use on their local workstations. The Management Console provides the options necessary to perform the daily operations of a Migration Manager for PSTs migration without requiring access to a Migration Manager for PSTs server. The primary difference between the two consoles is the Management Console does not have the option for the "Settings" menu as the Admin Console does.

With the exception of the above, both interfaces are the same. The remainder of this section will refer to both as the Console.

## <span id="page-15-2"></span>**Navigation**

In general, navigation within the Console is similar no matter where you are in the Console. The core of a Console has a Ribbon Panel, Navigation panel, and the body of the console, where the selected data is displayed.

The top of the Console contains several features and is seen below:

![](_page_15_Picture_151.jpeg)

![](_page_16_Picture_117.jpeg)

The left side of the Console is used for navigation. The following is an example of the options available within the navigation pane of the console:

![](_page_16_Figure_2.jpeg)

![](_page_16_Picture_118.jpeg)

The navigation pane has menus at the bottom that act as parent containers for related options within. Selecting one of these menus will expose relevant sub-menus in the navigation pane above. The menus available are Manage, Reports, and Settings.

## **Managing Console Data**

The Consoles have a powerful interface that permits the filtering of live data to return data you are seeking. Many areas of Migration Manager for PSTs return a lot of data that can be too much to be useful without the ability to refine the results. The information below discusses several approaches to managing the data being returned within the grid of several options within the Console.

#### **Columns**

Additional data columns can be added to many of the grids in Migration Manager for PSTs.

To access the additional columns of data:

- 1 Right-click on an existing column heading
- 2 Select "Column Chooser"

A list of available data columns will be shown. You can drag and drop from the list of columns on to the appropriate part of the user-list.

#### **Sorting**

The column headings can be clicked to change the sort order, a subsequent click on the same column heading will change the direction of the sort. Most columns support "drag and drop" functionality to change their position relative to the other data columns. This can make the data more presentable and readable. A data column can be removed if required by right-clicking on the column and choosing the "Remove this Column" option.

#### **Filtering**

It is possible to access the data filtering features in most of the Console's grids in these ways:

- 1 Right click on the appropriate column heading and choose the option "Filter Editor"
- 2 Hover near the right-hand corner of a column heading until the small filter icon becomes visible, and then click on it
- 3 By default, the filter entry row is displayed underneath the column headings. A value can be entered into any of the columns in this row and the data list will automatically be filtered according to your input. Operations can be selected by clicking the small icon (filter hint). This will show this popup

![](_page_17_Picture_15.jpeg)

Simply click on the desired operator and it will be entered.

After a filter has been applied, an option to "Edit Filter" is presented in the lower right corner of a console. This can be selected to access the advanced editor for the currently applied filter, which will permit you to perform very complex queries to return specific data within a Console.

#### **Grouping**

The list of users can be grouped by one or more columns as follows:

- 1 Right click on an appropriate column heading and choose the option "Group By This Column"
- 2 Right click on a column heading and choose the option "Show Group By Box"

#### **Searching**

Filtering can be used to reduce the overall list, but sometimes it is necessary to search for data within a given column. You can search for particular data within a grid by right-clicking on a column heading and selecting the option "Show Find Panel." Previously used searches can be selected from the dropdown list.

#### **Saving a Layout**

If you identify a filter that is useful for your migration it is possible to save it for later use. To store the customized grid click on "Save" in the "Layout" ribbon. Each saved layout can be given a unique name. Previously saved layouts can be retrieved by clicking on "Load" in the "Layout" ribbon bar. The current data list can be reset to the defaults by clicking on "Reset" in the "Layout" ribbon bar. Saved layouts can be retrieved and executed by selecting "Load" on the Migration Manager for PSTs "Layout" ribbon and selecting the name assigned to the saved layout. You can also select "Overwrite" to save over a pre-existing layout or "Delete" to remove the saved layout.

## <span id="page-18-0"></span>**Manage**

The "Manage" menu is the most commonly accessed area during a migration. Most of the functionality required for an Operator to manage the Migration Manager for PSTs migration can be found in this section. Options are grouped into sub-menus and are described below:

![](_page_18_Picture_172.jpeg)

### **Hotkeys**

Some key combinations have been included to assist in the navigation of the Manage section of the console. The areas affected are frequently navigated between during a migration project. Use of these hotkeys can enable quicker daily navigation.

![](_page_19_Picture_162.jpeg)

Additionally, there are shortcut keys associated with specific popup dialog boxes.

### **Progress**

This view provides an overview of the project as a whole. The following are its features:

![](_page_19_Picture_163.jpeg)

### **Operations**

A section designed to enable an Operator to quickly be able to tell the current health of a migration in a graphical display. The following are its features:

![](_page_19_Picture_164.jpeg)

### **Resources**

This section permits centralized observation of resource consumption of servers running Modules within a specified location. The focus of this is to provide a point in time review of resource consumption and not a comprehensive performance monitor for the Migration Manager for PSTs environment. Displayed is graphical output for CPU, RAM, and disk usage.

### **Users**

This section of the Console is where most actions against users are taken. Assignment of user types, profiles, and priorities are all performed within this section. This sub-menu is where a lot of the migration monitoring and management takes place.

The grid returned under the "Users" sub-menu is comprised of two portions. Initially presented is a display of user information and general statistics about all the users in an AD environment. Each user who has discovered files can be expanded by clicking the plus sign (+) at the left of its row. The resultant sub-table has the same characteristics as the "Files" section and will be described in detail in a succeeding section of this guide. The ribbon and right-click options change depending on which section your selection is located.

The home ribbon when "Users" is selected has options impacting the selected user (with one exception). These options and a description of their functionality are as follows:

![](_page_20_Picture_259.jpeg)

The "Action" menu has several options for selection. As with the home ribbon under the "Users" sub-menu, these options are related to the presently selected object in the grid, and changes depending on if that selection is one or many files or users. These options are also available when right-clicking on selection within the grid. The

following is a list and description of the options available under the "Action" menu when a user is the selected object:

![](_page_21_Picture_194.jpeg)

The type of user designated by the "Change User Type" option can dictate the way the features of the product affect a given user. Below is a list of available types and their description:

![](_page_21_Picture_195.jpeg)

### **Files**

The "Files" section of the console is also very commonly accessed while managing a migration. Like the "Users" section, it provides a lot of functionality to determine status and granular details of a migration. Actions can be

executed on specific files when appropriate. The options available in the "Files" sub-menu's home ribbon are as follows:

![](_page_22_Picture_234.jpeg)

The "Action" menu has several options for selection. These options are also available when right-clicking on a file within the grid. The following is a list and description of the options available:

![](_page_22_Picture_235.jpeg)

![](_page_23_Picture_182.jpeg)

## **Watched items**

The Watched items section shows all files and users that have been flagged for watching. This provides a consolidate view of key items. The home ribbon for this sub-menu and each action menu changes depending what is selected, a user or a file. The ribbons and action menu options are the same as their respective.

## **Events**

The Events section shows all unacknowledged events that have occurred on the system since deployed. The default view of the Events grid shows the Type, Source, Event details, a count of the occurrences of the events, the level of severity of the event, and the last logged time for the event. The home ribbon for this sub-menu has the following options:

![](_page_23_Picture_183.jpeg)

![](_page_24_Picture_174.jpeg)

### **Owners**

Managing owners is a critical part of a successful migration. The Owners section shows the results of our owner identification efforts; including owner conflicts, warning levels, all ownership related metadata, the probability that ownership has been identified, who a presently is the owner of a file, and who Migration Manager for PSTs thinks should be the owner.

In some migrations, a lot of effort is required in the Owners section to ensure the data discovered is going where it is expected to go. Upon discovery, ownership management can begin and drastically reduce the level of effort required towards the middle and end of a migration. Owner management can also be delayed until later in the migration. If file ownership is not addressed early in the project, the files could be blocked from ingestion due to not meeting the minimum ownership probability threshold.

The options on the home ribbon for the Owners sub-menu are as follows:

![](_page_24_Picture_175.jpeg)

## <span id="page-24-0"></span>**Schedule groups**

Schedule groups allows an operator to schedule batches to be enable at a certain time/date, with a specific migration priority. Settings are available that can limit the number of people and/or volume for a given batch. At the specified date/time, the users in a given batch are set to the specified migration priority as long the following conditions are met:

- 1 Optionally, the user has an Office 365 mailbox
- 2 Optionally, the mailbox is licensed
- 3 Optionally, size of discovered PST's is smaller than the free space in the mailbox
- 4 Optionally, uploads is not in a limited or stopped state.

Office 365 mailbox information is obtained from the Office 365 user synchronization task. The options on the home ribbon for the **Schedule groups** sub-menu are as follows:

![](_page_25_Picture_195.jpeg)

## <span id="page-25-0"></span>**Reports**

The Reports menu of the console is where an Operator or Administrator would go to get information related to the migration. Some of the content seen in this section is similar to data available through the Manage menu and is provided with alternate options in the ribbon. The following is a list of sub-menus for the Reports menu and a description of their functionality:

![](_page_25_Picture_196.jpeg)

![](_page_26_Picture_173.jpeg)

## **Exporting**

Many reports in this section can also be exported to an alternate format for distribution or use outside of the product. All exporting options are available in the home ribbon of the console window and includes the ability to export to a number of formats. Selection of an export format will prompt you for where to save the file and show you the progress of the export.

## <span id="page-26-0"></span>**Discovery Collection**

Discovery collection is an optional feature that provides legal personnel the ability to select files to be collected for a case. PST files are collected with a six-step workflow.

- 1 Case is defined with legal and technical owners.
- 2 Select users the PSTs are to be collected from
- 3 Select the search criteria for the files
- 4 Confirm the files to be collected
- 5 Files are copied to the uploads directory
- 6 File are moved from the uploads directory to another repository

The options on the home ribbon for the Discovery Collection sub-menu are as follows:

![](_page_26_Picture_174.jpeg)

## <span id="page-26-1"></span>**Settings**

The Settings section is not available in the Management Console and can only be accessed by the Admin Console. The options under the Settings section are mostly designed to be configured prior to the start of a production migration and left unchanged through the migration. Changing settings in this section after Migration Agents have been deployed can negatively impact your environment. It is important to understand the impact of any change you make. If you are unfamiliar with the impact a change may have, please contact support for assistance.

The options on the home ribbon for Environment are as follows:

![](_page_26_Picture_175.jpeg)

![](_page_27_Picture_201.jpeg)

Settings for the environment are grouped into several submenus, described as follows:

![](_page_27_Picture_202.jpeg)

### **Environment**

The **Environment** sub-menu contains global parameters for the migration. Some of these values can be adjusted by more granular settings within the product. The Environment sub-menu consists of five sections: General, Advanced, Ownership, Groups, and Roles. These values are discussed in greater detail in the followings sections of this documentation.

#### **General**

The **General** tab contains three configuration settings. Below is their description and if they are required in a migration:

![](_page_27_Picture_203.jpeg)

#### **Advanced**

The Advanced tab contains general system configuration parameters required for a functional Migration Manager for PSTs environment. The descriptions of the options available and the sections they are contained in are found below:

![](_page_28_Picture_323.jpeg)

![](_page_29_Picture_289.jpeg)

![](_page_30_Picture_239.jpeg)

#### **Shared scanner**

The shared scanner tab provides for the management of multiple central file scanner servers. This allows from a centralized location for the management of the file scanner configurations and scheduling. The options on the home ribbon for the shared scanner sub-menu are as follows:

![](_page_30_Picture_240.jpeg)

#### **Ownership**

The Ownership tab is used to define criteria for file ownership determination. There are two main components to the Ownership tab: Weight Table and User In Path.

The Weight Table defines the weights and threshold used in determining PST file ownership. The descriptions of the criteria available and their descriptions are seen below:

![](_page_30_Picture_241.jpeg)

![](_page_31_Picture_185.jpeg)

Computer Owner and Custom Owner Property are values that are able to be manually imported so they may be able to be taken into consideration in determining the ownership of a file. As every organization is different, the threshold and weight of the criteria are suggested to be tuned to meet the needs of an organization and project. Generally speaking, a file should require a minimum of three criteria matching a single user until ingesting into that user's account.

The User in Path section of the tab allows creation of a Regular Expression used to identify a common location of user account names in discovered file paths. Default values are common. Identification of a user's name in a path can be a good indication of file ownership.

#### **Bandwidth limitations**

The Bandwidth limitations tab provides for the management of upload bandwidth limitations, which are defined by IP address. If a workstation has an IP address within a range that has a limitation, the BITS bandwidth utilization is limited to the set bandwidth. The constraint can also be limited to certain times of the day. For example, an office may require low speed BITS uploads during the day but can have higher speeds at night. The options on the home ribbon for the Bandwidth limitations sub-menu are as follows:

![](_page_31_Picture_186.jpeg)

#### **Role Based Web Portal**

Groups and Roles enable role based configuration for access to the Migration Manager for PSTs Portal (Portal).

The Roles tab contains two main panes: the Role settings and Current Roles.

Current Roles shows a listing of the currently configured roles in a grid showing its name, the priority assigned to that role, and a description of the role. It includes the ability to edit or delete an existing role as well as to Add a new role.

The Role settings page is where a selected role is configured. Options to configure all that is displayed for the Current role section are available as well as a list of actions that can be associated with a Role. Each action corresponds to a section within the Portal. The Actions presently available, their corresponding section in the Portal, and a description are as follows:

![](_page_32_Picture_217.jpeg)

Any number of Roles can be created to accommodate an organization's needs.

Groups are used to associate AD groups to roles and locations. The Groups tab contains two main sections: Group settings and Current groups.

Current groups display a grid showing the currently configured AD Group Name, the Role type associated to that group, and a description for the entry. There are options Edit or delete an existing group, or to add a new group.

The Group Settings section of the tab permits you to configure the entry under Current groups. In addition to the values displayed in the **Current groups** pane, you can also associate a configured group with a location, and an email for notifications.

Changing the settings in any Role or Group requires the changes to be confirmed and the appropriate section to be saved. Settings will be applied after restarting IIS.

#### **Console Access**

The Admin console has two levels of access – Expert and non-expert. Users are given access via this feature.

## **Windows Migration Agent**

The Windows Migration Agent sub-menu provides configuration options for the settings sent out to all the workstation's running the Migration Agent for Windows in an environment. Configuration settings are able to be applied to all Windows based Agents or can be customized to suit the needs of an organization by creating several specialized configurations. There are three tabbed menus within the Migration Agent sub menu, all containing a drop down permitting the editing of specific configurations.

#### **File Scanner**

The File Scanner tab controls the behavior of the Discovery Agent portion of the Migration Agent. This section is where you will configure the locations you wish an agent to scan, as well as what you want it to skip. The options available in this tab are as follows:

![](_page_32_Picture_218.jpeg)

![](_page_33_Picture_242.jpeg)

Additional configuration options are available when creating or editing a location for scanning. Scanning location specific folder and file exclusions are available to enable a granular level of exclusions. Options to scan removable media and substituted Paths are also available on a per location basis.

#### **Agent**

The Agent tab contains configuration options related to the Agent portion of Migration Agent running on Windows workstations. This component of the Migration Agent is responsible for querying the Migration Manager for PSTs Core service and getting information back from it. It is also responsible for managing the user experience during a migration by providing pop-up menus to engage a user in their data's migration. The Agent also reports attached PST files that are not in a configured scanning location to the server and disconnecting PST files from profiles when appropriate.

The "General" section of this tab permits you to choose if a migration will be performed in Snapshot or in Disconnect Mode. Also in this section is the configuration for the "Polling Interval". This value should be set as is appropriate for the number of Migration Agents deployed in an environment. The larger number of agents reporting to a server, the longer a polling interval should be set to.

The "System Tray" section contains customization on how you would like the Agent to be represented on a user's workstation. The options available for selection/deselection are as follows:

![](_page_33_Picture_243.jpeg)

![](_page_34_Picture_217.jpeg)

The Advanced section of the Agent tab has additional options governing some functionality within the Migration Agent. Some of these settings aid to manage the user experience during a migration. The options available under the advanced section and a description of their function are as follows:

![](_page_34_Picture_218.jpeg)

The Duplicate Files section of the Agent tab has settings that control processing for duplicate files. Likely duplicate files are defined as files that have the same last modified date and the same name. Options available under the advanced section and a description of their function are as follows:

![](_page_34_Picture_219.jpeg)

The Upload Limitations section of the Agent tab has settings that aid in determining if uploads are being attempted over a slow network connection, e.g., a VPN. Options available under the advanced section and a description of their function are as follows:

![](_page_34_Picture_220.jpeg)

#### **Language**

The Language tab permits customization of the language, contents, and options contained within the prompts displayed on user workstations. This permits better support for customers with multi-lingual or compartmentalized organizations. It is recommended to copy all contents in the edit window prior to changing the defaults.

#### **Bandwidth limitations**

The Bandwidth limitations tab provides for the management of upload bandwidth limitations, which are defined by IP address. If a workstation has an IP address within a range that has a limitation, the BITS bandwidth utilization is limited to the set bandwidth. The constraint can also be limited to certain times of the day. For example, an office may require low speed BITS uploads during the day but can have higher speeds at night. The options on the home ribbon for the Bandwidth limitations sub-menu are as follows:

![](_page_35_Picture_173.jpeg)

### **Mac OS Migration Agent**

The Mac OS Migration Agent sub-menu provides configuration options for the settings sent out to all the workstation's running the Migration Agent for Mac in an environment. Configuration settings are able to be applied to all Mac based Agents or can be customized to suit the needs of an organization by creating several specialized configurations.

The options on the home ribbon for the **Mac OS Migration Agent** sub-menu are as follows:

![](_page_35_Picture_174.jpeg)

![](_page_35_Picture_175.jpeg)

## **Locations**

The Locations sub-menu offers the ability to manage complicated migration environments. They permit work to be assigned into geographically appropriate groupings.

The options on the home ribbon for the **Locations** sub-menu are as follows:

![](_page_36_Picture_194.jpeg)

Options available during Location creation or modification are as follows:

![](_page_36_Picture_195.jpeg)

Each location can be configured to specify a peak and limited rate for Concurrent Uploads based on disk availability. These values are designed to reduce the risk of consuming all available space on the upload location.

Locations enable an organization to centralize and process PST files in data centers close to the users, their data, and their target system.

#### **Transparent Central Upload**

Transparent Central Upload is a feature to enable better integration for the Central Upload Agent (CUA) with transparent migrations. Unlike an Agent running locally, the CUA has no ability to detach and snapshot files presently accessed by a user.

Enabling Transparent Central Upload ensures that all active Agents on the user's workstations have validated the existence of the required registry keys or has set them prior to permitting the CUA to upload data on a remote resource. Transparent Central Upload also has the capability to schedule the period of time where it will attempt to centralize targeted files. This enables an administrator to schedule centralization of these files during a time when they will be less likely to be accessed.

### **Modules**

Provides a list of all registered modules in the environment and the last time they checked into the server. Data is returned in a grid format with selectable and filterable results. Where appropriate, location specific configurations can be used to accommodate the needs of that location.

The options on the home ribbon for the Modules sub-menu are as follows:

![](_page_37_Picture_178.jpeg)

### **Workflow**

The Workflow sub-menu permits the enablement and order that the Migration Manager for PSTs modules will be processed. The configurations can be made per location, selectable by the drop down at the top of the grid. This area permits you to enable or disable modules, permit certain modules to be skipped if a file fails successful processing by that module, how long to wait prior a file being eligible for processing by that module, or if processing should begin after all the files have been successfully queued for that task.

The options on the home ribbon for the **Workflow** sub-menu are as follows:

![](_page_37_Picture_179.jpeg)

When Edit is selected a popup will appear that has the following options/settings:

![](_page_37_Picture_180.jpeg)

## **Profiles**

The Profiles sub-menu offers the ability to add and configure assignable user profiles. They are used to permit an alternate configuration for users associated with them and enable the assignment of unique File Scanner, Agent, Language, and Location configurations. Not all migrations require additional profiles but they are provided to enable support of complex environments where a migration project is taking place.

The options on the home ribbon for the **Profiles** sub-menu are as follows:

![](_page_38_Picture_176.jpeg)

Options available during profile creation are as follows:

![](_page_38_Picture_177.jpeg)

## **Module Editor**

The Module Editor permits module specific configuration to be set down to a location level. Locations are specified by a drop box at the top of a tabbed interface. All modules enabled have configuration options exposed in each of the tabs. Configuration settings assigned here can be overridden using the Custom Settings option in the Module Settings sub-menu.

#### **Common Options**

There are several settings which are seen over most or all of the modules within Migration Manager for PSTs. The following table provides a description of these configuration options:

![](_page_38_Picture_178.jpeg)

![](_page_39_Picture_193.jpeg)

**Option Description**

Storage locations Specification of the storage area used by the module

Some modules also permit the ability to assign a cloud connection string for a storage location to support Azure nodes.

#### **Module Specific**

Some modules have configuration options that are specific to them. The following section discusses these options.

#### **Repair**

To ensure maximum efficiency of the Repair module, it is recommended that it be installed on the same machine as the Extraction module and the BITS upload location. When the Repair module is on a location local to the BITS upload location, there is special configuration required to enable the repair request to use the local path rather than a UNC path. Enabling this configuration has shown to produce a substantial performance gain for the repair module.

#### **Extraction**

The extraction module is a powerful module that performs several tasks during the extraction process. This functionality requires many additional configuration options that are specific to it. The following table provides a description of these options:

![](_page_39_Picture_194.jpeg)

The Extraction module is also able to filter data from PST files when that content is not desired or known to be unsupported in a target system. Filtering items will remove items based on how they match the specified criteria and these items will not be migrated to the target system. Filters will be applied to the scope of the area they are placed. For example, filters placed in the "Appointment Filter" filed will only apply to message classes associated with Appointments.

Filtered content is written to the specified "Filter Location". The following is a list and description of properties PST files can be filtered by:

![](_page_40_Picture_182.jpeg)

Filters are case sensitive when applied. Its syntax can be built using the properties above and standard C# string methods. These methods are appended to a property and applied against the value of that property. If you wanted to find a property containing the value of "xyz" you would append .Contains("xyz") to the name of the property.

For more information on C# string methods and the options available for filtering, please refer to the [MSDN site](https://msdn.microsoft.com/en-us/library/system.string_methods(v=vs.110).aspx) on the topic.

#### **Filtering Examples**

The following example on how to filter messages types by message class can be used if Enterprise Vault shortcuts are desired to be excluded from a migration:

item.MessageClass.ToLower().StartsWith("ipm.note.enterprisevault")

The following example shows how to exclude all items older than a year from being migrated:

item.Created < DateTime.UtcNow.AddMonths(-13)

This final example shows a filter designed to remove items larger than 25 MB from being migrated:

item.Size>26214400

#### **Dedup**

This tab contains configuration settings for the duplication function. By default, Dedup examines, and dedupes, mails items within a PST and mail items between multiple PSTs. The settings unique to this tab are described as follows:

![](_page_40_Picture_183.jpeg)

#### **Office 365 /Exchange**

This tab contains configuration settings for the ingestion into Microsoft targets such as Office 365 and Exchange servers. Migration Manager for PSTs uses the Advanced Ingestion Protocol (AIP) as a primary ingestion method into Microsoft targets. The settings in this tab control the behavior of this module and permit the ability to tune these settings to get the best performance possible. The settings unique to this tab are described as follows:

![](_page_40_Picture_184.jpeg)

![](_page_41_Picture_201.jpeg)

#### **Enterprise Vault**

This tab contains configuration settings for the ingestion into Enterprise Vault targets. Migration Manager for PSTs uses the Enterprise Vault API as an ingestion method into Enterprise Vault targets. The settings in this tab control the behaviour of this module and permit the ability to tune these settings for the desired results. The settings Unique to this tab are described as follows:

![](_page_41_Picture_202.jpeg)

#### **EV Shortcut Rehydration**

This tab contains configuration settings for the identification and restoration of Enterprise Vault shortcuts identified within PST files. The settings in this tab control the behavior of this module and permit the ability to tune these settings for the desired result. There is only one unique value in this tab. The Item Ingest Parallelism is used to determine the number of items requested for rehydration per pass per thread of a running module.

#### **Cleanup**

This tab contains configuration settings for the cleanup module. The settings in this tab control the behavior of this module and permit the ability to tune these settings for the desired result.

![](_page_42_Picture_170.jpeg)

#### **Leftover**

This tab contains configuration settings for the Leftover module. The Leftover module copies non-ingested data to a file share or OneDrive. The settings in this tab control the behaviour of this module and permit the ability to tune these settings for the desired result.

![](_page_42_Picture_171.jpeg)

### **Scheduled Tasks**

Scheduled tasks sub-menu permits review and management of regular activities required in a migration. The interface shows all tasks available to the system and the time they are last run. You can execute the tasks now or you can change the configuration of a given task to run at specified times. Tasks can also be scheduled to execute on a regular interval and run continually.

## **Scheduled Reports**

The Scheduled Reports sub-menu permits management of schedule report configurations. Scheduled reports are run periodically and are made available through the web portal to users who subscribe to the report. The reports are created by running defined SQL scripts and are saved as CSV files. Subscribed reports are emailed to the subscriber as ZIP files.

The options on the home ribbon for the **Scheduled Reports** sub-menu are as follows:

![](_page_42_Picture_172.jpeg)

The options available in the report configuration are:

![](_page_43_Picture_210.jpeg)

### **Computers**

The Computers sub-menu provides a grid of data showing all machines seen in the environment. The data returned also includes all computers where content was discovered. Computers can be assigned to specific locations, be designated as "Central Servers" so the Central Upload Agent uploads the content on it and can be flagged to have the content of the files identified on that machine scanned for sender and recipient information. Should it be appropriate, comments can be added, displayed, or managed for computers identified within the environment.

![](_page_43_Picture_211.jpeg)

The options on the home ribbon for the **Computers** sub-menu are as follows:

### **Email**

The Email sub-menu contains templates and configuration related to all email messages sent from the Migration Manager for PSTs environment. These messages include templates for the various stages of a migration project a user goes through, as well as notification emails that are sent to Migration Manager for PSTs team members responsible for portions of the migration. The grid seen in this section displays the template names and the type of email communication they are. All templates can be tested by selecting the applicable message, hitting the Test button on the ribbon, and providing the requested information.

There are two types of email communication in Migration Manager for PSTs. The first type is "Batch" email messages. Batch Email messages are triggered manually by the Migration Manager for PSTs Administrator by highlighting the applicable message and selecting the Batch Mail button on the ribbon. The resultant window will ask the email priority range that you would like to send the message to and have a button to send the messages. This will queue messages for delivery during the next scheduled send.

Automatic templates are sent when conditions for a user have been met. They can be configured to only be sent after a specific time and have a robust rules system that can be used to develop the conditions under each mail being sent. After enabling a template, the rules are evaluated regularly upon execution of a scheduled task.

When the conditions match, the message is queued for delivery during the next scheduled sending of content within the queue; then is logged as having been sent. Automatic templates can also be configured to only be sent once.

Templates can be edited within the XML initially provided after launching the Edit button or can be edited using the WYSIWYG button to launch a rich text graphical editor. If using the graphical editor and the communication requires images to be included, **special consideration is required**. After editing a template, it is encouraged to test the message prior to using it in production.

![](_page_44_Picture_194.jpeg)

The options on the home ribbon for the Email sub-menu are as follows:

### **Leavers**

The Leavers O365 sub-menu contains the configuration required to leverage Migration Manager for PSTs to add orphaned PST files into your target system for compliance or legal search. The grid of this tab shows the licenses available for the environment and permits the designation of the number of licenses that will be used to facilitate this functionality. The options available help to define what the naming convention used to create new archives in the target will be, the usage location, email domain associated with the tenant, and the ability to set and configure legal holds against the migrated content.

### **Event rules engine**

The Event rules engine option provides for the development and maintenance of workflows that define how various events are processed. Each event processed is given a threshold for the number of times an event happens before the action steps are taken. With this engine, you can define actions to take and notifications to be sent. Automatic actions such as agent reset can also be configured.

The steps to create an evet rule are:

- 1 Add workflow
- 2 Add a rule that triggers the workflow
- 3 Add steps to be taken once the rule is satisfied

The options on the home ribbon for the **Event rules engine** sub-menu are as follows:

![](_page_45_Picture_187.jpeg)

## <span id="page-45-0"></span>**Portal**

Migration Manager for PSTs has a role based web interface designed to deliver information or decision-making authority to those in the organization who require it. The Migration Manager for PSTs Portal (Portal) empowers the Migration Manager for PSTs team to be able to do what they need to, when they need to, without requiring Operators, Administrators, or Architects to intervene. The result is a streamlined migration project with the proper team members being enabled and notified when appropriate for them to resolve the present issue. Throughout the Portal, selecting the Help icon can provide contextually relevant information to you when needed.

## **Actions, Roles, and Groups**

Actions are used delegate access to specific roles. Each action correlates with a feature of the Portal. Actions can be used to grant as much access is necessary to a given role.

Roles can be created as are required and be built to suit the needs of the project. For a smaller project where limited resources are engaged throughout the entire project, one role for all the actions may be sufficient. Larger organizations may wish to create more roles for a higher degree of permission segmentation. For example, an organization may permit a help desk role to see details about a user's progress, but not wish for them to see information related to the project as a whole. Roles can be prioritized to resolve rights assignment when a user is a member of multiple roles.

Groups are used to associate AD groups with Roles and Locations configured. This enables the ability to create project groups of users that are managed within AD and associate them with the role types created. Groups also have the ability to associate an email address for the product to email the group it is affiliated with when action items are required.

The combination of these three components creates the security configuration for the role based Portal administration.

## **Features**

There are several Portal components associated with an Action and available for assignment. Each Portal component is created with the goal to resolve a project need. The following discusses the functions of each of the available components of the Portal.

## **User Search**

This component provides a handy utility to search for a user or account name and return information about the current status of that user. This utility is frequently helpful for a help desk or equivalent group who receives initial calls from an organization's users for questions concerning the migration project. The interface can provide

information on the user and each of the PST files associated with the users. Initially, it provides an overview of that user's migration. Details can be obtained by drilling into the info button against the user or any of their files. The User Search is associated with the AccessHelpdeskSection Action under Settings > Environment > Roles of the Admin Console.

### **Self-service Portal**

The user search is also leveraged as a resource for users to see the progress of their personal migration. Appending "SelfService" to the UserSearch page will return the user page for the authenticated user. This portal may be included in project FAQ's or communication to the user as a method to keep users informed as to the progress of their migration, while lessening the burden on teams supporting the migration. There is no Action associated with this function, but any user from the domain scanned by the product can view their migration's status and progression by accessing the Self-service portal.

An example of the URL used to access this page is as follows:

http://YourServerName/PSTFlightDeckHelpdesk/SelfService

## **File Action**

This component of the Portal is about empowering the proper team members be able to resolve issues related to the migration without requiring the Migration Manager for PSTs Administrator or Operator's engagement. PST migrations are complicated projects that involve many groups of the business to get the job done. The File Action component of the Portal presents issue specific web wizards to walk users through remediation of an issue with a file.

Take the following example. A file is being migrated that is presently destined for UserA's archive, but the product has not been able to gather sufficient information to ensure that the file belongs to that user. Migration Manager for PSTs has a configurable ownership certainty threshold and the ability to block files from being ingested which do not meet that minimum criteria. UserA's file was blocked from ingestion while someone manually approves the ingestion. If a file is blocked because of such an issue, the help desk could call the user to confirm that the data is theirs and they would like it migrated. Rather than communicating the decision back to the Migration Manager for PSTs Administrator or Operator, the help desk personnel could resolve the issue themselves via the File Action feature of the portal.

The File Action component of the Portal is associated with the AccessBusinessOperationsSection Action under Settings > Environment > Roles of the Admin Console.

## **Support Tickets**

Migration Manager for PSTs has the ability to create, manage, track, and update project related support tickets for a specific user, file, host, or event. This feature enables Operators or other team members to be able to address the largest concerns of a migration, as well as track progress against problematic files. This product feature enables project management groups to streamline the troubleshooting and issue resolution associated with the project for a reduced impact to its end users. The Support Ticket portion of the portal is associated with the AccessIncidentsSection Action under Settings > Environment > Roles of the Admin Console.

## **Project Status**

The project status reports are a series of reports designed to enable appropriate team members access to the data that is important to them. An Operator may wish to know what the progress day over day is while the Project Manager may want to see an overview of the entire project. There are three reports provided over the Portal to help to determine the status of a project.

The "Project Overview" report provides a high-level progress report on the number or volume of files Completed, failed, and remaining over a configurable period of time. This is a good measure to determine the current progress of the project and how far into it a migration team is.

The "Daily Progress" is a useful report to determine at a glance that everything is working as expected. It provides daily ingestion rate information for the past 24 hours. This can help you determine if more users need to be enabled and if you are maintaining the anticipated rate of ingestion through each day.

The "User Progress" report provides metrics on the number of Users with PST files identified and statistics related to them and their progress through the migration work-flow. These charts help to understand the nature of the PST problem identified and what the product is doing to resolve it.

The Project Status portal reports availability is controlled by the AccessReportsSection Action under Settings > Environment > Roles of the Admin Console.

## **Enabled Users**

The "Enabled Users" report provides a list of all the users enabled for migration. It provides some high- level information related to their current status and progress, and a link back to the User Search page for that user. Its access is governed by the AccessProjectManagersSection Action under Settings > Environment > Roles of the Admin Console.

### **Import**

The import feature empowers an Operator to delegate the creation of waves to project managers or other members of the business without the requirement of granting access to a Console. The feature's accessibility is controlled by the AccessImportUsers Action under Settings > Environment > Roles of the Admin Console.

# **Operational Activities**

<span id="page-48-0"></span>The operation of a Migration Manager for PSTs environment is something that requires daily effort and monitoring to ensure optimal throughput. Rate of centralization, rate of upload, size of available disk space, and module backlogs are just a small number of the areas of concern for a Migration Manager for PSTs operator. A failure to perform near daily operation activities could result in a large backlog of work to be performed.

Operational activities can begin at the point of agent deployment when the Discovery process begins and information related to ownership and scope of the PST problem an organization is facing begins to become clear.

# <span id="page-48-1"></span>**Overview**

After a Migration Manager for PSTs system is installed, there are some common steps that are taken through a project. For information related to the requirements or deployment of a Migration Manager for PSTs system, please refer to the appropriate guide. A Migration Manager for PSTs system must be configured and tuned appropriately. Best practices to maintain a computer operating system and a SQL database are recommended. Insufficient or contention for available resources will negatively impact the entire Migration Manager for PSTs environment. A common area neglected in a deployment is the SQL database. For more information on how to properly maintain a SQL database please view the posting on TechNet's site.

## <span id="page-48-2"></span>**Initial Testing**

In a freshly deployed environment that has a limited number of controlled agents, Migration Manager for PSTs can be configured to expedite testing. Once appropriate, an end to end test is recommended to ensure all components of the system are properly functioning.

Typically, an initial end to end test is done with the default configuration options enabled. Once confirmed to have been successfully completed, the system should be configured to the design of the project and consecutive testing performed. Changing settings once the Migration Agents are deployed may have undesired results.

## <span id="page-48-3"></span>**Pilots**

After end to end testing is completed, it is important to evaluate and configure acceptable threshold values for extraction and ingestion failures. Doing so will prevent the review of every PST with one or two failures and permit an Operator to focus on larger areas of concern.

Once configuration and testing have been completed, the Migration Agent will need to be packaged and tested for deployment. This is frequently done on a small group of users close to the Migration Manager for PSTs team. If the deployment installation went as expected and the workstations can be seen reporting back to the Migration Manager for PSTs server, the system will need to be less aggressively configured to accommodate the added communication from the agents.

At this point you can begin the deployment of the agents to the remaining workstations in an environment. The business pilot will consist of the users who tested the agent package deployment and will provide an opportunity to begin to see bottlenecks within the environment. Tuning the system to a balance of resource consumption and performance is frequently initiated during the business pilot because it is the first time in a project that the system could be busy enough to maximize the performance of the system. Other pilots may wish to be performed depending on the results of initial pilot attempts.

## <span id="page-49-0"></span>**Discovery and Owner Management**

After deployment of the Agent to the remaining workstations occurs, the discovery of PST files begins. It is suggested to let this process run until the number of discovered PSTs starts to level out. In smaller projects this may take three or more weeks. Larger projects may take longer.

During the discovery process and through its completion, it is suggested that Operators focus their efforts on ownership identification through the options within Manage > Owners. Accurate and complete ownership identification is one of the challenges in PST migration projects. Migration Manager for PSTs is able to provide suggestions as to ownerships immediately following the initial discovery results being returned. Aggressively managing ownership of files during the discovery phase of a project will drastically reduce the challenges and time needed to manage file ownership at later phases of the project.

The number and volume of PST files may continue to grow as your migration continues, but when discovery is nearing the end, consistently sustained growth can be seen week over week. At this point waves of users can start being prepared for migration. Typically, this initially involves ensuring communication has gone out to impacted users and enablement groups have been defined for the migration.

## <span id="page-49-1"></span>**Ramp-Up**

The Ramp-up phase implies growing the wave sizes until waves are keeping the system busy with available disk space and mostly completing them in the desired wave interval. Setting the Migration Priority for a wave of users enables them for migration. Commonly, a unique priority value would be set per migration wave. Daily monitoring is required at this point of the migration. Monitoring should consist of the environment, the active wave(s), and those users' files until mostly completed. Remediation and reprocessing of some PST files or items may be required for the wave to fully complete. In addition, module tuning to achieve more performance within the limitations of the environment should also be performed during the initial monitoring and growth of migration waves.

## <span id="page-49-2"></span>**Migration**

You do not have to wait for a wave to be entirely completed prior to starting the next wave. The goal of an efficient migration project should be to minimize backlog but ensure enough work to have the environment persistently working. This typical bottleneck in a migration work flow is typically the extraction module but could be other areas if certain environmental factors dictate it. Keeping a system busy requires persistent uploads and consistent ingestion to ensure there is enough work to keep the system working at its fullest capacity without running out of available disk space.

## <span id="page-49-3"></span>**Wrap-Up**

As users complete, an Operator may choose to move their migration priority to a disabled value. This permits control over future discoveries for the user. Backup files are frequently kept for a determined period of time after a user has completed the migration. This location, and all other module's storage locations will need to have content removed when appropriate. When a user or the migration completes, it is recommended that those users have the DisablePST registry key set on their workstations to reduce the re-introduction of PST files after a user's source files have been removed.

# <span id="page-50-0"></span>**Stages of a Migration**

During a migration, both users and files are progressing through a workflow. Each stage of the process has specific results indicating what has happened to the file. Stages are used to describe the phases of this process so that an individual can tell the status of a user or a file at a glance.

The user workflow stage is complex and are calculated by the server on an hourly schedule. The displayed status may not correctly reflect the current status of the user. This is normally not an issue as the status of a user does not change that fast. Below is a list of stages used to describe the status of a user:

![](_page_50_Picture_161.jpeg)

File stages are current, up to the minute, for a specific file. The following are the stages of file processing:

![](_page_50_Picture_162.jpeg)

The primary goal of a Migration Manager for PSTs is to move PST files from a dispersed location and ingest them into a centralized location. Files are considered "Complete" when the need to ingest the file has been satisfied. This is most commonly due to complementing a successful ingestion of a file, however can also be achieved by a file being in a status that does not get ingested (Deleting, Not a PST File.....). Files or users can be considered "Complete" but still have modules in the workflow that have not competed.

# <span id="page-50-1"></span>**Troubleshooting**

Issues do happen! When they do it is important to be able to identify that a problem did occur, the nature of the problem, and what actions need to be taken to remediate the problem. While investigating, it is encouraged to note the steps of your investigation through the Migration Manager for PSTs comment system. This will enable you to easily see when an issue with a file is recurring and the approach being taken will need to be reviewed.

## <span id="page-51-0"></span>**Issue Identification**

There are many difficulties that can happen in PST migration projects. Being able to identify when a problem is happening at the client vs. the server or which module a failure took place in can expedite the ability to identify the problem and promptly resolve it.

## **Monitoring**

Monitoring the migration is a common way issues are identified. When migration priorities are set for a group of users, a certain expectation of their progress accompanies their enablement. As users or files begin to lag behind the remaining users or files, an Operator will look into why. Frequently this is where issues, the point of their failure, and steps for remediation are identified. Quickly reviewing the appropriate grid can tell you if a user is not logging on, if the upload has completed, if a specific process has failed for a file, or if the user has fully completed their migration. Without monitoring your system, some issues may just not be found.

## **Events**

Most issues log entries in a console under Manage > Events. For most migrations, it is suggested to use this window as a sort of running tally of outstanding areas to investigate in a migration. Most events imply an issue which requires some actionable correction. Acknowledging events whose investigation has completed or have been resolved permits an Operator to have an easy view into what is wrong and what still needs resolution or investigation. Many issues identified by monitoring and review of exceptions can more easily be identified through the Events sub-menu.

## **Exceptions**

Exceptions are instances of failures of some functionality within the product. Mostly identified via monitoring or event review, some level of exceptions occurs in every migration. The details of the exception provide a reason why the exception occurred. If you are able to identify a specific exception, review of the events, Console, or logs will help to better understand the nature of the failure. Log excerpts and collection are typically required for support tickets involving exceptions.

## **Backlogs**

Backlogs are mostly identified by review of the Operations or Files sub-menus. Backlogs can indicate an issue with the environment's tuning, exceptions, or services which are not running. Backlogs take place after a file has been centralized and it is already located on the local machine. The modules responsible for processing these files may have more work than they are able to process in the time allocated. Additional sizing or tuning may be required to eliminate the bottleneck and get the system caught up again. Bottlenecks not investigated or resolved are likely to recur as the migration continues.

## <span id="page-51-1"></span>**Point of Failure**

When discussing details about an issue, a common area of interest is the "point of failure". This is the exact point in time that the issue occurs, where it occurs, and under what conditions. The idea of determining the point of failure is to ultimately find a means by which to reproduce the issue being observed. Once any issue can be reproduced on demand, it is infinitely easier to work towards a solution. For troubleshooting, the identification of a point of failure means that we are able to reproduce the issue, collect applicable logs, sample items, and make assessments on if the issue is environmental or not. In most instances, we can collect samples that are provided to our Support team for analysis. This frequently expedites the troubleshooting of an issue and results in a drastically shortened time to resolution.

# <span id="page-52-0"></span>**Logging**

Migration Manager for PSTs has very robust logging features that enable administrators to effectively troubleshoot problems. There are two categories of logs - agent logs and server logs. Agent logs are generated by the Migration Agent and are stored on a user's computer. Agent logging is enabled by default. Server logs are generated by the various Migration Manager for PSTs modules and the Core. Server logging is disabled by default. To learn how to enable logging in Migration Manager for PSTs please visit use this on the topic.

## **Agent Logs**

The Windows Migration Agent has two components, the discovery agent and the migration agent, and both components generate logs. The logs are stored in %temp%\Quest\. Both logs can be retrieved from a workstation using the Request Client Logs feature in the Admin Console. If enabled, a user can elect to send logs to the server using the Send Log feature of the Migration Agent.

#### **Discovery Agent**

The Discovery Agent log is written to a file named FileScanner\_hostname.log. The log will not be created if there are no warning levels. There is rarely a need to change the logging level, but you may be directed by Quest Support to change it for troubleshooting.

#### **Migration Agent**

The migration log is updated every time the agent polls or every ten minutes when the agent checks for configuration changes and its name is MigrationAgent.log The Migration Agent log records items such as routine polling results, user enablement status, error conditions, work items to be processed, etc.

### **Server Logs**

Server logs are used to log all routine work and errors conditions. They are extremely important for troubleshooting problems that occur with modules, consoles, the portal, and all client/server interactions. There is a log for every running Migration Manager for PSTs service, the Admin console on the core server, and the web interface. Each log has a maximum size of 100MB, at which point the new log is created and the original one renamed to include "archive" and a number in its name. These logs are stored in

c:\program files (x86)\Quest\logs\. The various server log descriptions are in the following table. The directory where logs are stored can be changed during installation.

![](_page_52_Picture_192.jpeg)

![](_page_53_Picture_58.jpeg)

# <span id="page-53-0"></span>**Getting Help**

If you experience an issue while using our product, please use this guide to attempt to gather as much information as possible about the nature of the issue. Identification of the point of failure of an issue and collecting the appropriate logs when starting a ticket will aid the support process and ultimately, the resolution of the issue you are experiencing. For more information, contact [Quest Support.](https://support.quest.com/)

# <span id="page-54-0"></span>About us

Quest provides software solutions for the rapidly-changing world of enterprise IT. We help simplify the challenges caused by data explosion, cloud expansion, hybrid datacenters, security threats, and regulatory requirements. We are a global provider to 130,000 companies across 100 countries, including 95% of the Fortune 500 and 90% of the Global 1000. Since 1987, we have built a portfolio of solutions that now includes database management, data protection, identity and access management, Microsoft platform management, and unified endpoint management. With Quest, organizations spend less time on IT administration and more time on business innovation. For more information, visit [www.quest.com.](https://www.quest.com/company/contact-us.aspx)

## **Technical support resources**

Technical support is available to Quest customers with a valid maintenance contract and customers who have trial versions. You can access the Quest Support Portal at [https://support.quest.com.](https://support.quest.com/)

The Support Portal provides self-help tools you can use to solve problems quickly and independently, 24 hours a day, 365 days a year. The Support Portal enables you to:

- Submit and manage a Service Request
- View Knowledge Base articles
- Sign up for product notifications
- Download software and technical documentation
- View how-to-videos
- Engage in community discussions
- Chat with support engineers online
- View services to assist you with your product.